# <sup>010119</sup>  *The New SmartMusic: Creating Your Own Content with Finale*

 *by Mavis Kallestad, Clinician [www.finaletraining.com](http://www.finaletraining.com/)*

### **CREATING YOUR OWN CONTENT FOR CLASSIC SMARTMUSIC**

Classic SmartMusic users create their own content by exporting *.SMP* and *.SMPX* files directly from Finale (**FILE Menu < EXPORT < SMARTMUSIC**). Classic SmartMusic files created with Finale 2014.5 and newer versions can now use Finale's Garritan and other sound libraries. You also have the option of including audio play-back (*.AIF, .WAV* or *.MP3* files) as the accompaniment for Classic Assessment files.

#### **NEW SMARTMUSIC: USING FINALE v26, v25 or 2014.5 TO CREATE NEW SMARTMUSIC CONTENT**

In New SmartMusic (NSM), you can import your own content from *MIDI, .MXL, .XML* and *MusicXML* files to create assignments for your students. You can use Finale, Sibelius, Musescore, or any other notation program that exports these types of files. New SmartMusic content uses the Garritan sound libraries. There is no audio import option for creating files in New SmartMusic. From Finale v26, v25 or 2014.5 follow these directions to export a score or part as MusicXML to use in New SmartMusic:

#### • **EXPORTING A SCORE OR A SINGLE PART**

- In Finale v26, v25 or 2014.5, open the score or single part that you wish to export.
	- *NOTE: Exporting a Finale score as MusicXML to use in New SmartMusic requires that the score has Linked Parts (created with Finale 2007 or later, where the score and parts are all in one document). If you are using an old score created with Finale 2006 or earlier, use the Selection Tool to SELECT ALL and COPY the old score. Create an entirely new score in v26 with the exact same staff setup. In the new score, SELECT ALL and PASTE the old score into the new score. Click on the FILE Menu > SAVE AS and give the new score a new name. (By doing this step, your score and Linked Parts are now in one document and saved in the new Finale .musx file format to use going forward into the future). Format the new score. Then click on the DOCUMENT Menu > EDIT PART and format the parts. Save your work again, then proceed to the next direction below.*
- Click on the **FILE Menu > EXPORT > MusicXML.** Choose your destination folder, name the MusicXML file and click SAVE.

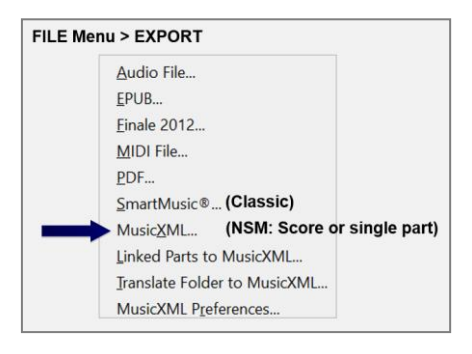

## • **CONVERTING MULTIPLE INSTRUMENT PARTS TO MusicXML**

- If you have a single instrument part, or extracted instrument parts from older scores, you can easily convert them to the MusicXML file format all at the same time.
- On your desktop, create and name a new folder. Copy the single and extracted instrument parts you wish to convert to MusicXML into this folder.
- Click on the **FILE Menu > EXPORT > TRANSLATE FOLDER TO MusicXML**. Find and click on the newly created folder (to highlight) and click OK. When asked if you want to continue, click YES. Minimize Finale. Open the folder to see your original Finale files as well as the translated MusicXML files. Click on the TYPE heading to sort the MusicXML files by group.

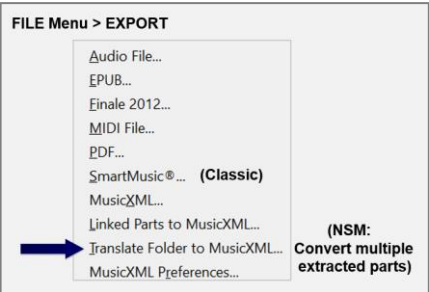

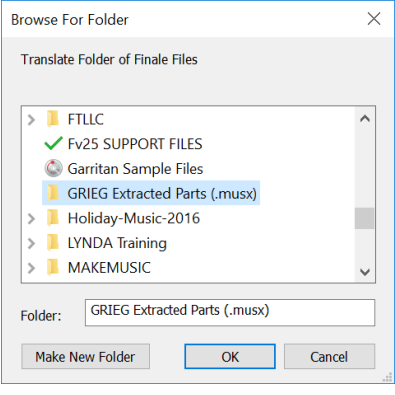

### **USING FINALE 2014.5 OR EARLIER VERSIONS TO CREATE NEW SMARTMUSIC CONTENT**

Finale v25 and v26 provide the most accurate MusicXML translations between notation programs currently available. If you are using Finale 2009-2014.5 (older 32-bit versions), installing the Dolet 7 Plug-in for Finale provides the same MusicXML capabilities as Finale v25.5. To install the Dolet 7 Plug-in in Finale versions 2009-2014.5:

- Make sure your Finale program is not open. Go to *[www.musicxml.com](http://www.musicxml.com/)*.
- Click the DOWNLOAD button. Choose WINDOWS or MAC DOWNLOAD.
- Download the DOLET 7 PLUGIN. Then double-click on it and install it.
- Drag the MusicXML FOLDER into the PLUG-INS FOLDER for your version of Finale.
- Open up your older version of Finale.
	- Click on the **FILE Menu > EXPORT**. Notice that the 'Export MusicXML' option is the only option located here.
	- Click on the **PLUG-INS Menu > MusicXML**. The 'Export Linked Parts' and the 'Translate Folder to MusicXML' options are now located here.

#### **IMPORTING YOUR** *MusicXML* **FILE INTO NEW SMARTMUSIC:**

- Open and login to your New SmartMusic account at [www.home.smartmusic.com.](http://www.home.smartmusic.com/)
- On the HOME Screen in the upper right-hand corner, click on the DASHBOARD  $\frac{1}{2}$  and choose COMPOSE.

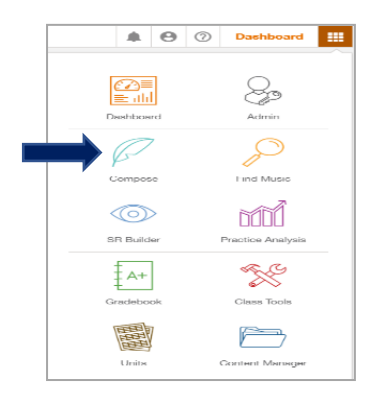

- **On the SELECT AN OPTION Page:**
	- Click on the IMPORT MusicXML OR MIDI button.
	- Find the MusicXML file on your computer and click OPEN. (Score is uploaded and appears on-screen).
- **On the 'CONGRATS! SCORE IS IMPORTED' Screen:**
	- To verify the instrumentation, click GO.

- As each instrument name appears in the INSTRUMENT box with the appropriate staff showing on-screen, click OK to verify the instrument or EDIT to change an instrument. Then click OK. Repeat for each staff in the score.
- Once all instruments have been verified, a 'CONGRATS! YOUR SCORE IS NOW READY' message is displayed.

## • **SAVE THE UPLOADED CONTENT TO YOUR SMARTMUSIC ACCOUNT**

 *NOTE: To be able to assign imported content, it must be saved to your SmartMusic account.*

- In the upper left corner of the window, click on the **FILE Menu** and choose the SAVE TO SMARTMUSIC ACCOUNT icon.
- If you would like to edit the name, click on EDIT NAME button.
- Click the green SAVE button.

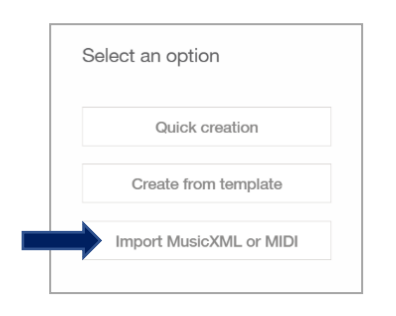

 $\left(\checkmark\right)$ Congratulations!

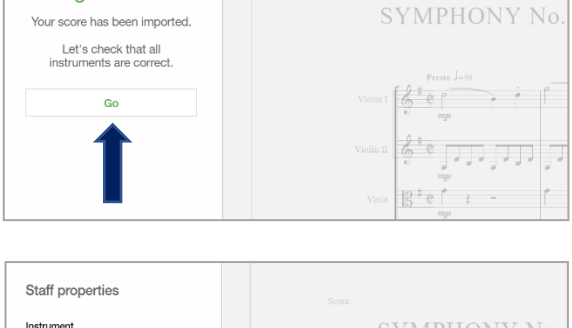

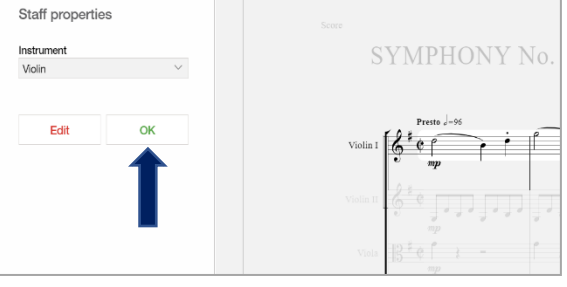

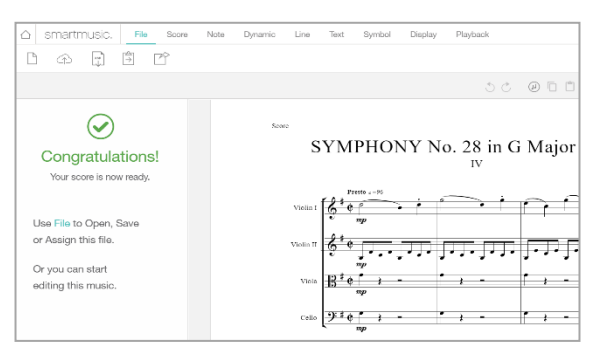

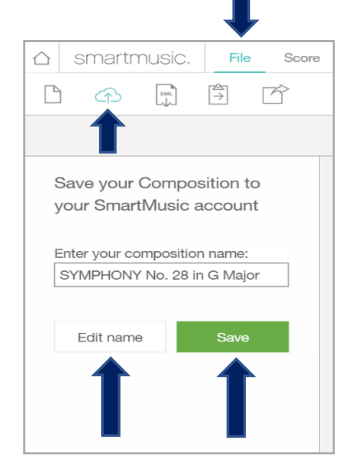

- A 'COMPOSITION SAVED' box confirms that your composition has been saved. To view your uploaded content, click on the green MANAGE MY CONTENT button.
- On the left side of the screen, scroll down to the CONTENT FILES category. Under CONTENT FILES, click on your uploaded music title and select from the following options:
	- o Click EDIT button to edit with COMPOSE (the composition tool inside SmartMusic).
	- o Click OPEN button to view the music and practice (proceed *'To Open Uploaded Music'* directions on next page).
	- o Click ASSIGN button to send out an assignment.
	- o Click DELETE button to delete the selection from SmartMusic.

## • **TO OPEN UPLOADED MUSIC:**

- After clicking on the OPEN button, select a part and click OPEN (part appears on-screen).
- To play back, click the GREEN ARROW.
- To hear my part, click on the MY PART speaker icon to turn on/off. Adjust slider for volume.
- To begin playback from another measure, click cursor in measure where you want to start and click GREEN ARROW.
- To adjust accompaniment volume, click and drag the ACCOMPANIMENT slider or click on ACCOMPANIMENT speaker icon to turn on/off.
- To exit the song or to choose another instrument, return to the Home Page by clicking on the SmartMusic name in the upper left corner.
- On the Home Page, your uploaded content has been added to the CREATED CONTENT box. To open another part, select the music title, click OPEN and choose another part, or click on MANAGE CREATED CONTENT.
- You can also manage your uploaded content by going to the Dashboard  $\blacksquare$  and choosing CONTENT MANAGER.

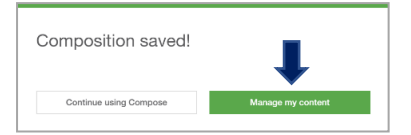

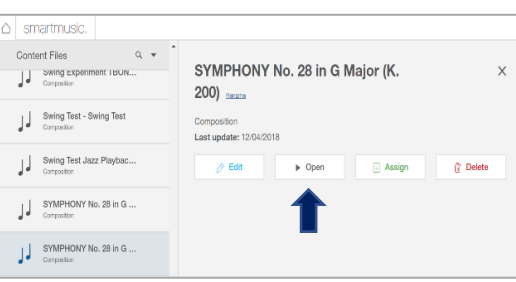

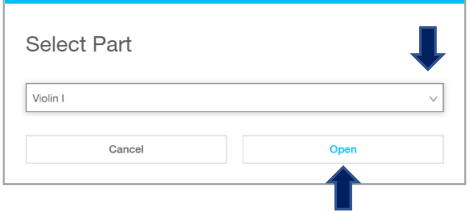

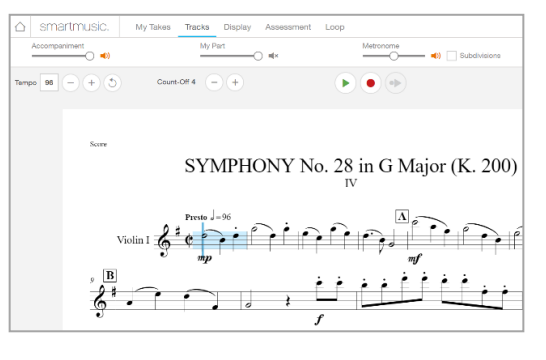

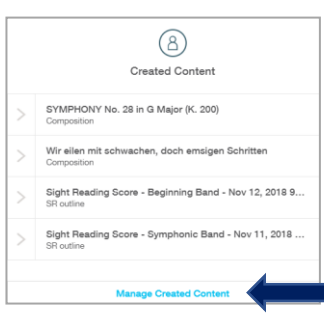

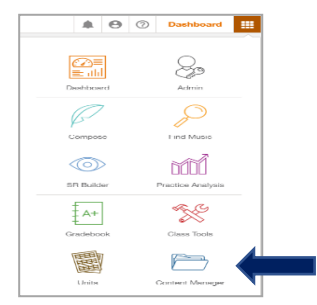